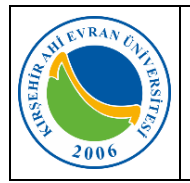

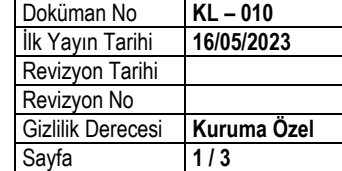

## **E-İmza Yenileme İşlemleri**

**1.** Kamu Sertifikasyon Merkezinden, *ahievran.edu.tr* uzantılı kurumsal e-posta adresinize gelen postada yer alan *"Kamu SM Online İşlemler"* linkini tıklayınız."

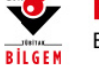

## **KAMU SERTİFİKASYON MERKEZİ**

Elektronik Sertifika Hizmetleri ve E-İmza Çözümleri

Sayın

Kamu

Bu ileti kurumunuz tarafından ön başvurusu yapılan Nitelikli Elektronik Sertifikanızın başvurusunu tamamlamanız için gönderilmiştir.

Sertifikanızın üretilebilmesi için<mark> KAMU SM Online İşlemler'</mark> sayfasından NES<br>İşlemleri -> Bireysel İşlemler -> Başvuru Işlemleri -> Başvurularım menüsünde yer alan Nitelikli Elektronik Sertifika başvurunuzu seçip açılan ekranda ilgili alanları doldurarak başvurunuzu tamamlamanız gerekmektedir. Islak İmzalı veya e-İmzalı/e-Onaylı Başvuru Formu doldurma talimatları için linklere tıklayınız. Yardım videoları için tıklayınız.

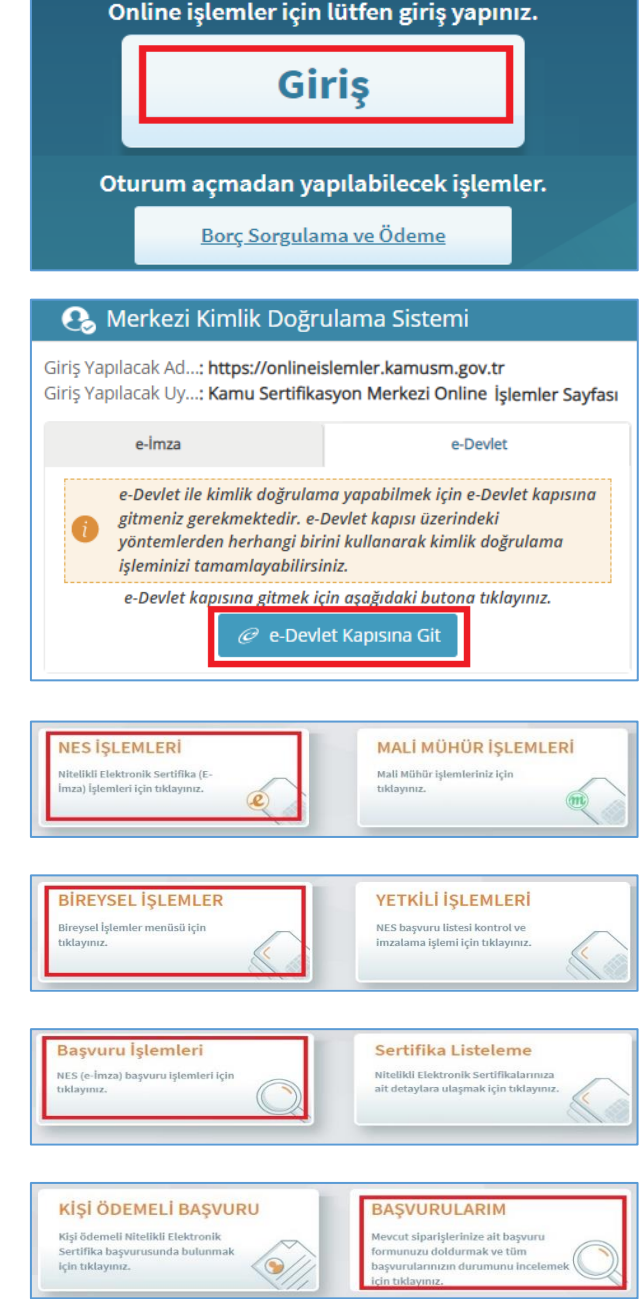

**2.** *"Giriş"* butonunu tıklayarak devam ediniz.

**3.** Gelen ekranda *"e-Devlet Kapısına Git"* bağlantısını tıklayarak e-devlet bilgilerinizle giriş yapınız.

- **4.** Gelen ekranda *"Nes İşlemleri"* butonuna tıklayınız.
- **5.** Gelen ekranda *"Bireysel İşlemler"* butonuna tıklayınız.
- **6.** Gelen ekranda *"Başvuru İşlemleri"* butonuna tıklayınız.
- **7.** Gelen ekranda *"Başvurularım"* butonuna tıklayınız.

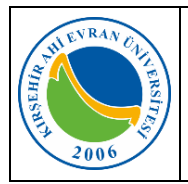

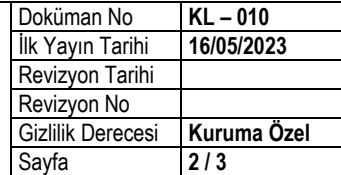

**8.** Gelen ekranda *"Başvuruyu Tamamla"* butonun tıklayınız.

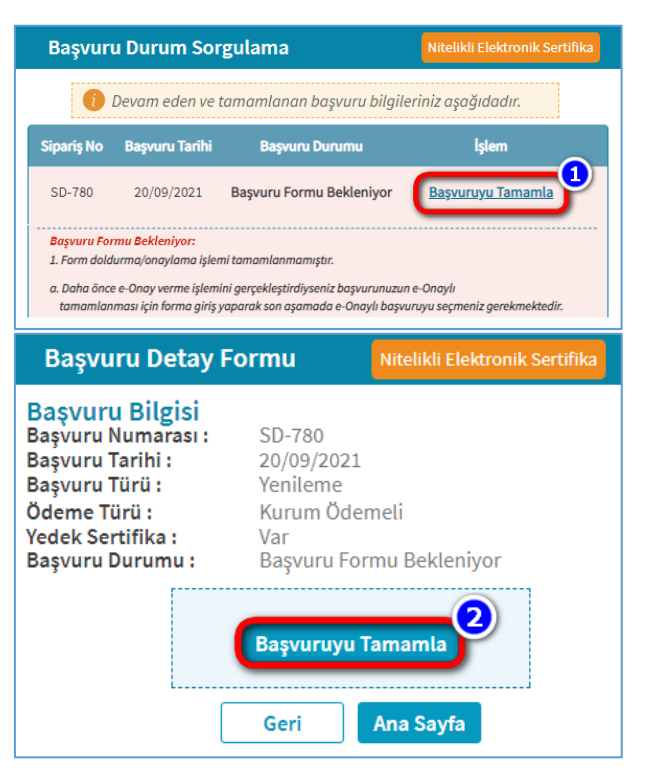

**9.** Tamamlanacak başvuruyu seçtikten sonra başvuru alanlarını doldurarak *"Devam"* butonuna tıklayınız.

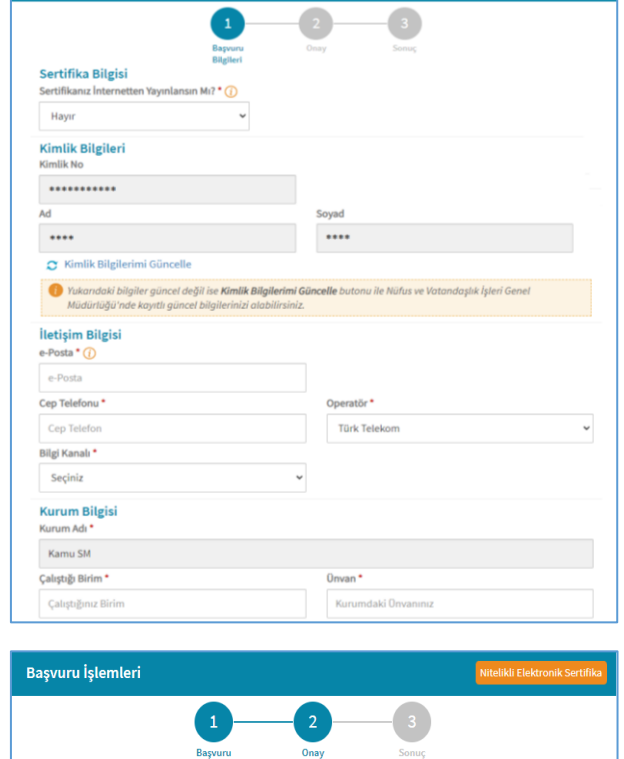

Nitelikli Elektronik Sertifika Taahhütnamesi'nde yer alan maddeleri kabul ettiğimi ve Başvuru

Formu'nda doldurmuş olduğum bütün bilgilerin doğruluğunu, aksi halde doğacak bütün zararlardan sorumlu olduğumu beyan ederim. Bu formda belirttiğim bilgilere göre şahsıma

 $\sigma$  e-Onay

Başvuru<br>Bilgileri

Nitelikli Elektronik Sertifika hazırlanmasını talep ederim.

 $\blacksquare$ 

**10.**Daha önce e-Onay ile işlem yapmaya onay verdiyseniz e-Onay sayfası açılır. Bu sayfada *"Nitelikli Elektronik Sertifika Sahibi Taahhütnamesi"*ni okuyup sonrasında onay kutucuğunu işaretleyip e-Onay butonuna tıklayınız.

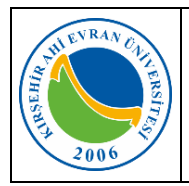

olacaktır.

## **E-İmza Yenileme Kılavuzu**

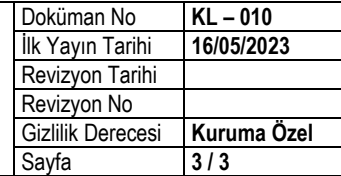

**11.**Daha önce e-Onay ile işlem yapmaya onay vermediyseniz;

Geçerli bir Nitelikli Elektronik Sertifikanız (e-İmza) varsa *"e-İmza ile Onayla"* butonuna tıklayınız.

Geçerli bir e-imzanız yoksa ıslak imza ile onaylamak için *"Formu İndir"* butonuna tıklayıp formu doldurup imzalayarak Bilgi İşlem Daire Başkanlığına teslim ediniz.

aldığınızda e-imza yenilme başvuru işleminiz tamamlanmış

**12.** *"Başvuru Formu ve Ödeme Bekleniyor"* uyarısını

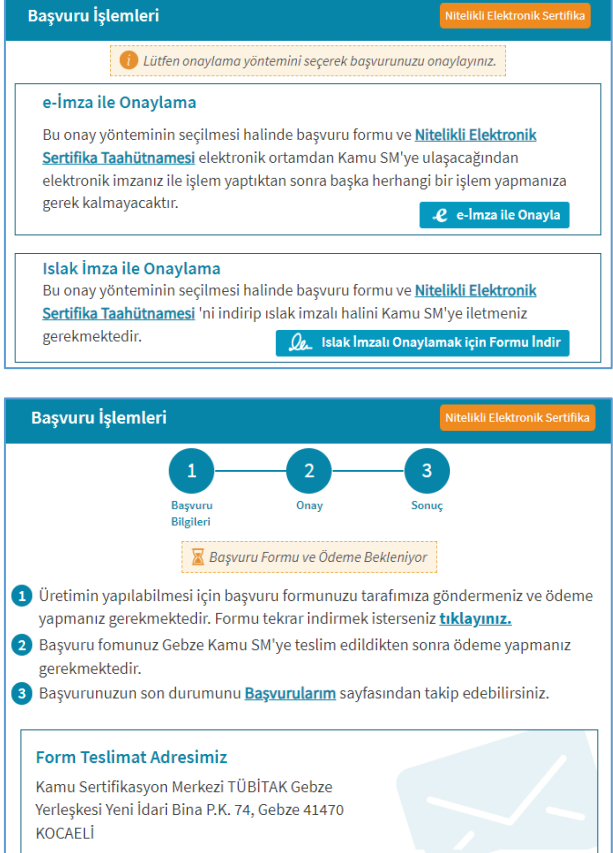

Ana Sayfa